# 個人アカウントへの**Facebook**ページ権限付与方法

# **Facebookページの管理者様にご対応をお願いいたします。 他権限の方では権限付与ができません。**

## 該当の**Facebook**ページにアクセスし、左カラムの【設定】をクリック

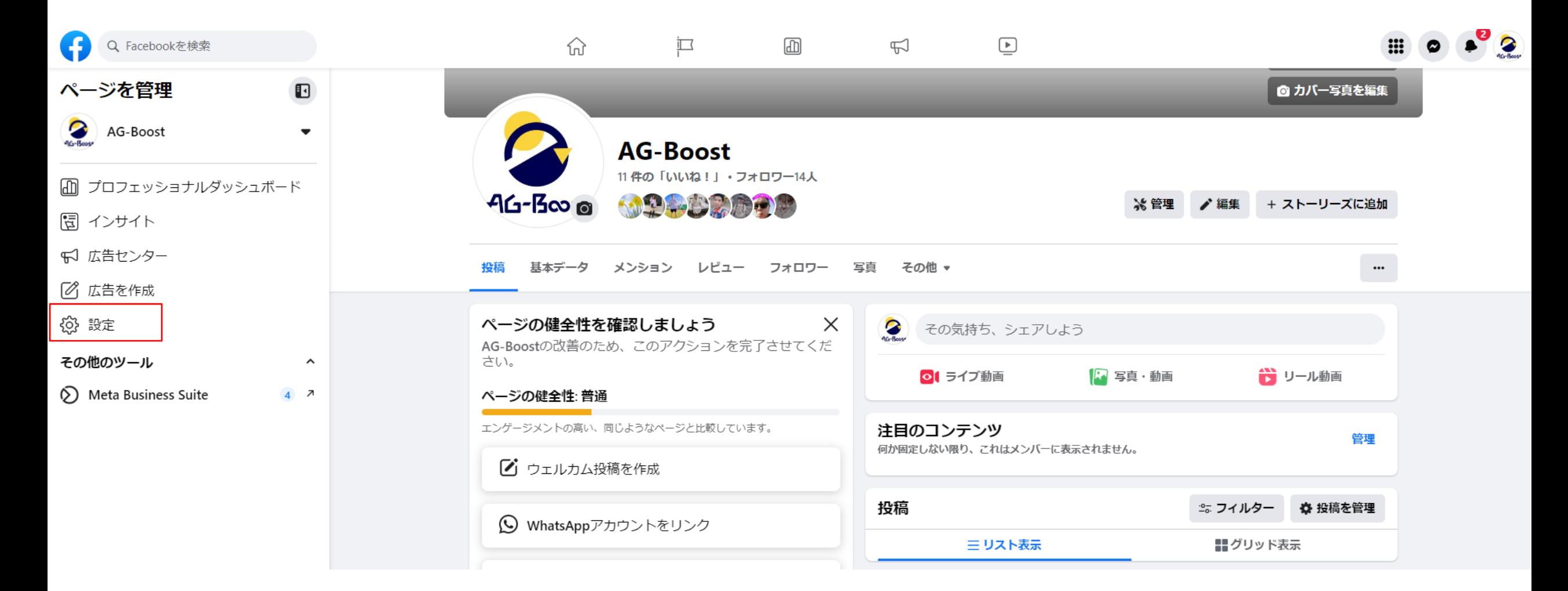

# 左カラムの【新デザインのページ】をクリック

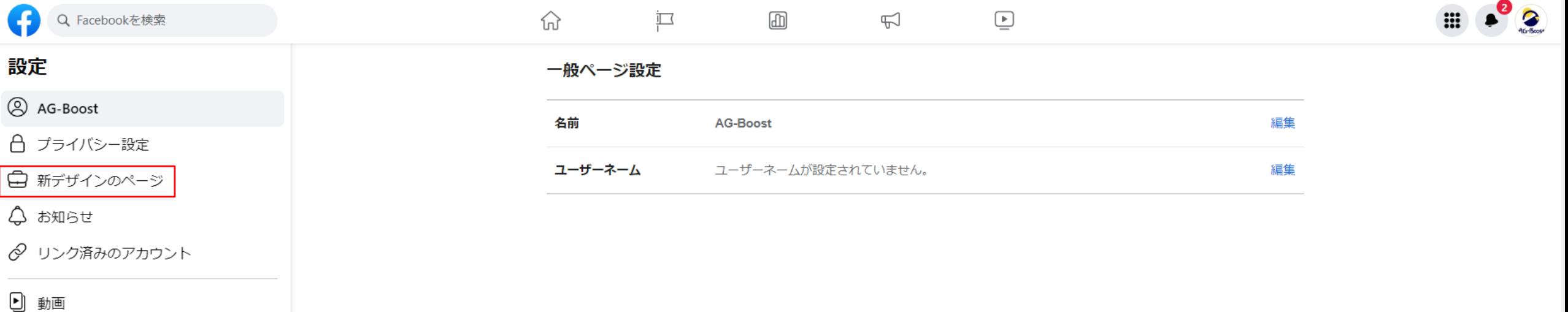

→ ブランドコンテンツ

# 左カラムの【ページアクセス】にいることを確認し 右上の【追加】**→**【次へ】に進む

⋒

コミュニティマネージャ

**AG-Boost** 

 $\bullet$ 

**AG-Boost** 

できます。

#### 設定、新デザインのページ 新デザインのページ

Q Facebookを検索

♂ ページアクセス

同 ページ管理履歴

● ページのクオリティ

○ メッセージの詳細設定

◎ データ共有

**28** 意見広告、選挙広告または政治広告

≪ ブランドコンテンツ

#### 迟  $\quad \ \ \, \Box$ laddi.  $\Box$ アクセスの管理と表示 Facebookへのアクセスを許可された人 ● 追加 タスクへのアクヤスを許可された人 ● 新しく追加 Facebookアクセスとは: コミュニティマネージャは、チャットのコメントをモデレーションしたり、コミュニティ 規定に違反した人を一時停止または削除したり、このページの管理者をすべて見ることが ページに切り替えてFacebook上でページを直接管理するか、Meta ● ↑ ページに切り替えてFacebook上でページを直接管理するか、Meta<br>- Business Suiteやクリエイタースタジオなど他のツールを使ってペ<br>- 〜〜〜〜〜〜〜〜〜〜〜〜〜〜〜〜〜〜〜〜 ージを管理できます。ツールを見る ビジネスアカウントへのアクセス @ スポットへのチェックインなど、このページとして実行するアクシ  $\bullet$ ヨンはすべて他のページ管理者に表示される可能性があります。詳 しくはこちら Metaビジネスアカウント (ID: 1721905981368154) Facebookアクセスを持つ人は、このページのニュースフィードや お知らせなど、共通のページ体験にアクセスできます。 Facebookページ Facebookのアクヤス許可について詳しくはこちら。 次へ

# **権限付与するユーザーID、指名、メールドレスのいづれかを検索窓に入力し、 該当ユーザーを選択**

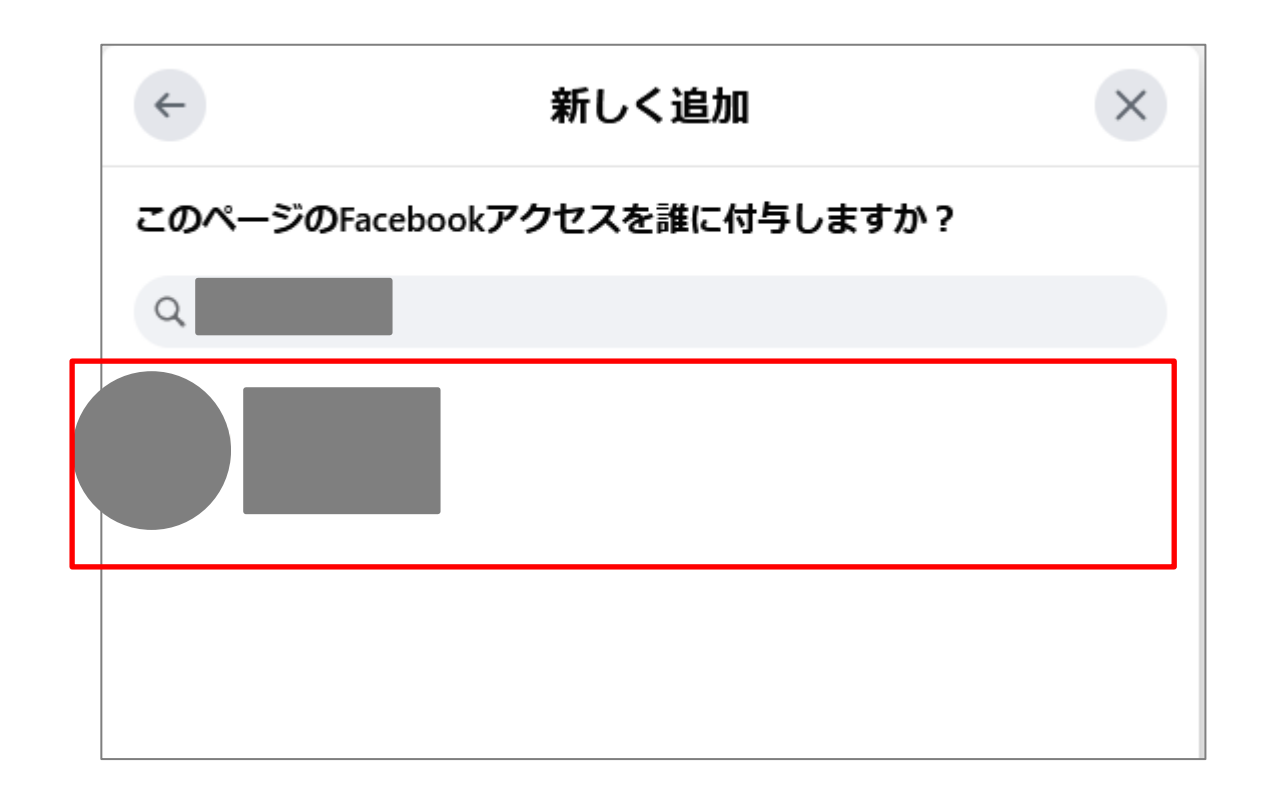

# **【アクセスを許可】→パスワードを入力して【実行】に進む**

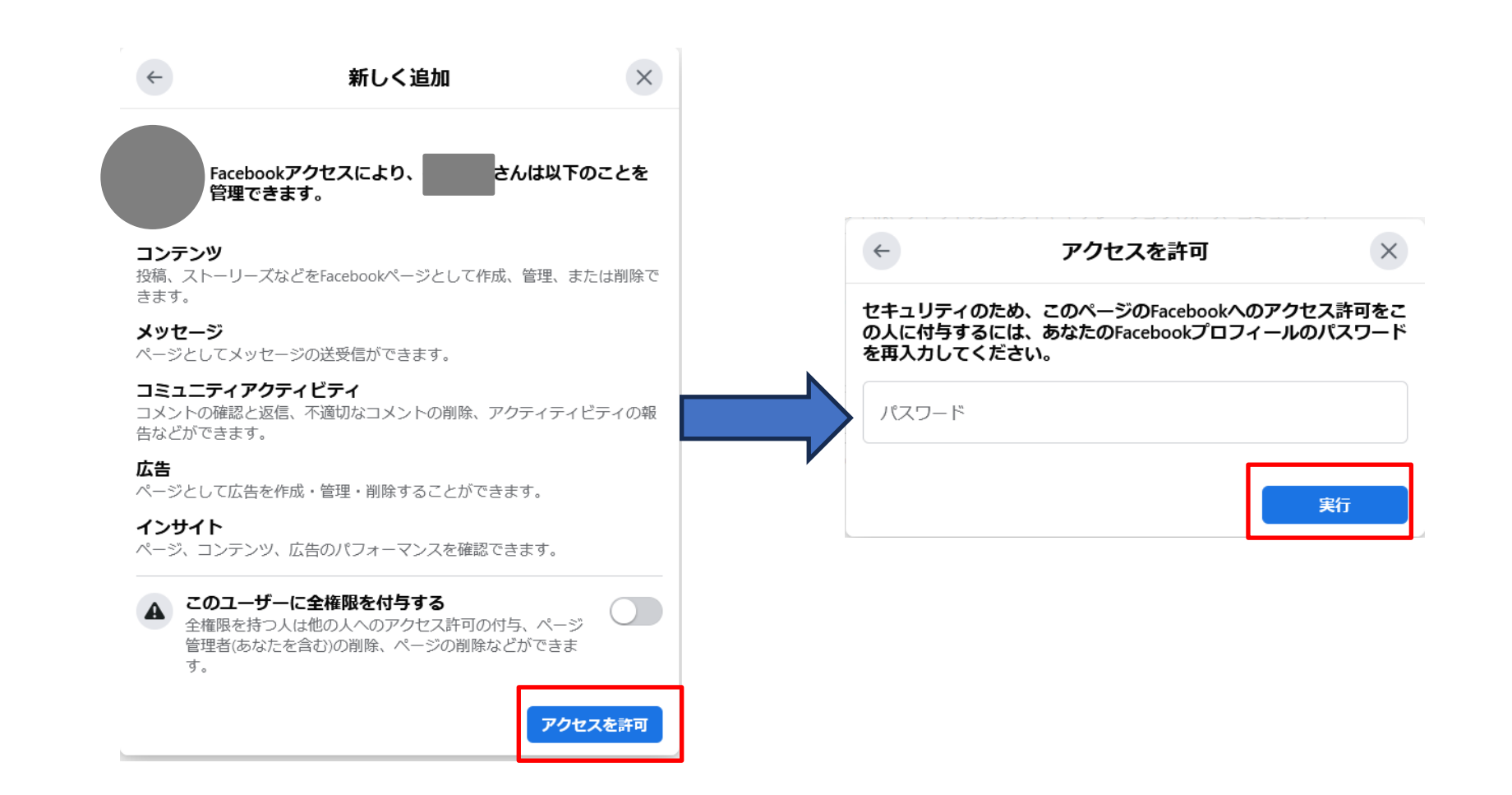

### **下記の状態で招待は完了。**

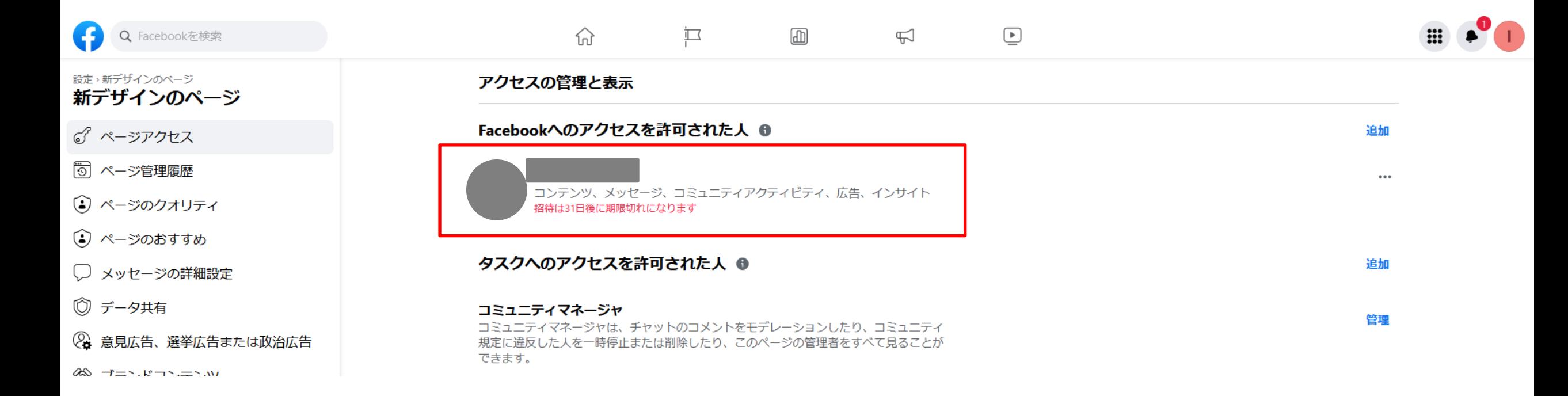

# 該当の**Facebook**ページにアクセスし、左カラムの【設定】をクリック

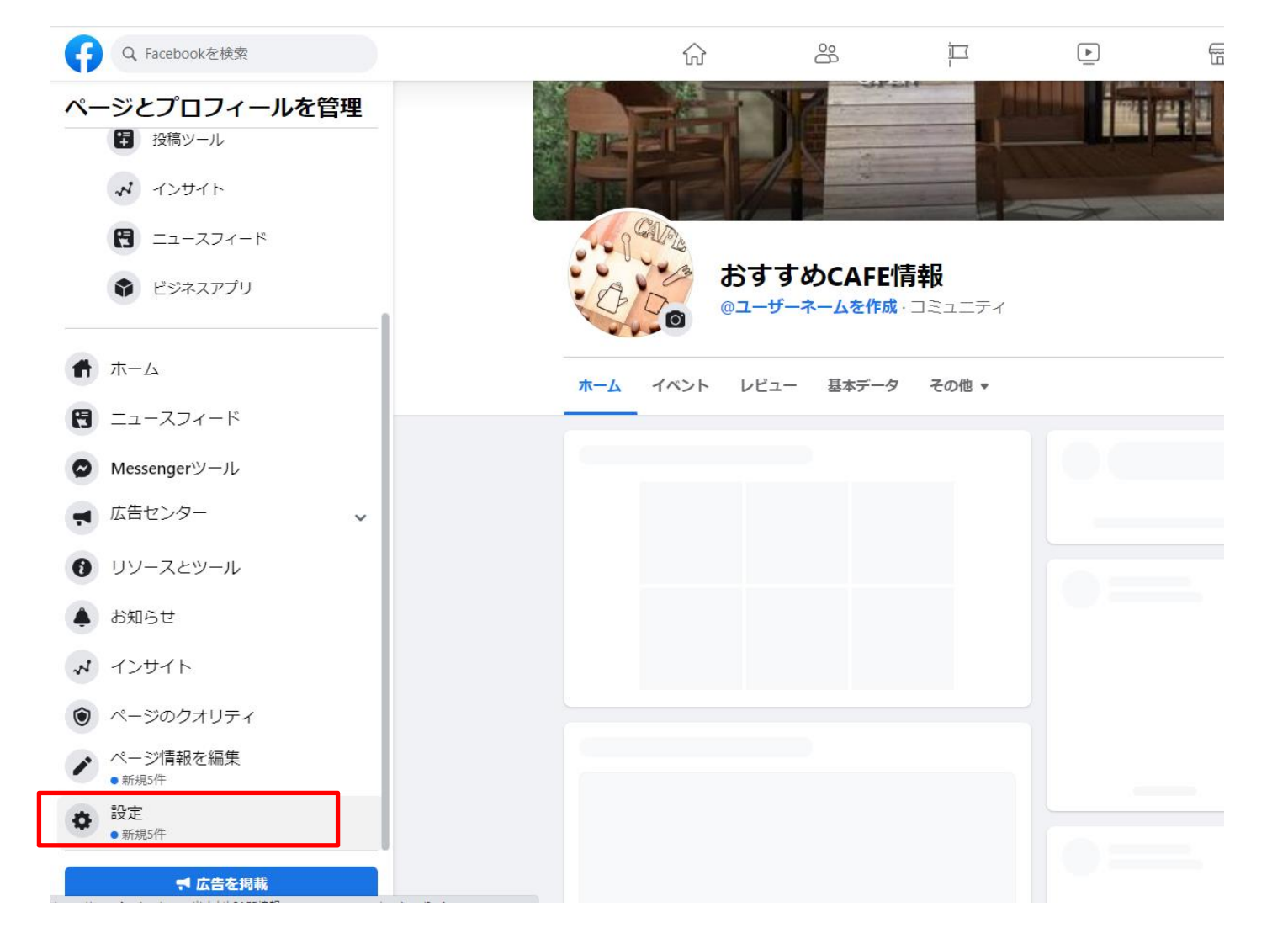

### 【 ページの管理権限】にアクセスし、【新しいページの管理権限を割り当て】の検索窓に、 **権限付与するユーザーID、氏名、メールドレスのいづれかを入力し、該当ユーザーを選択して追加。 ※権限は広告管理者以上で設定をお願いいたします。**

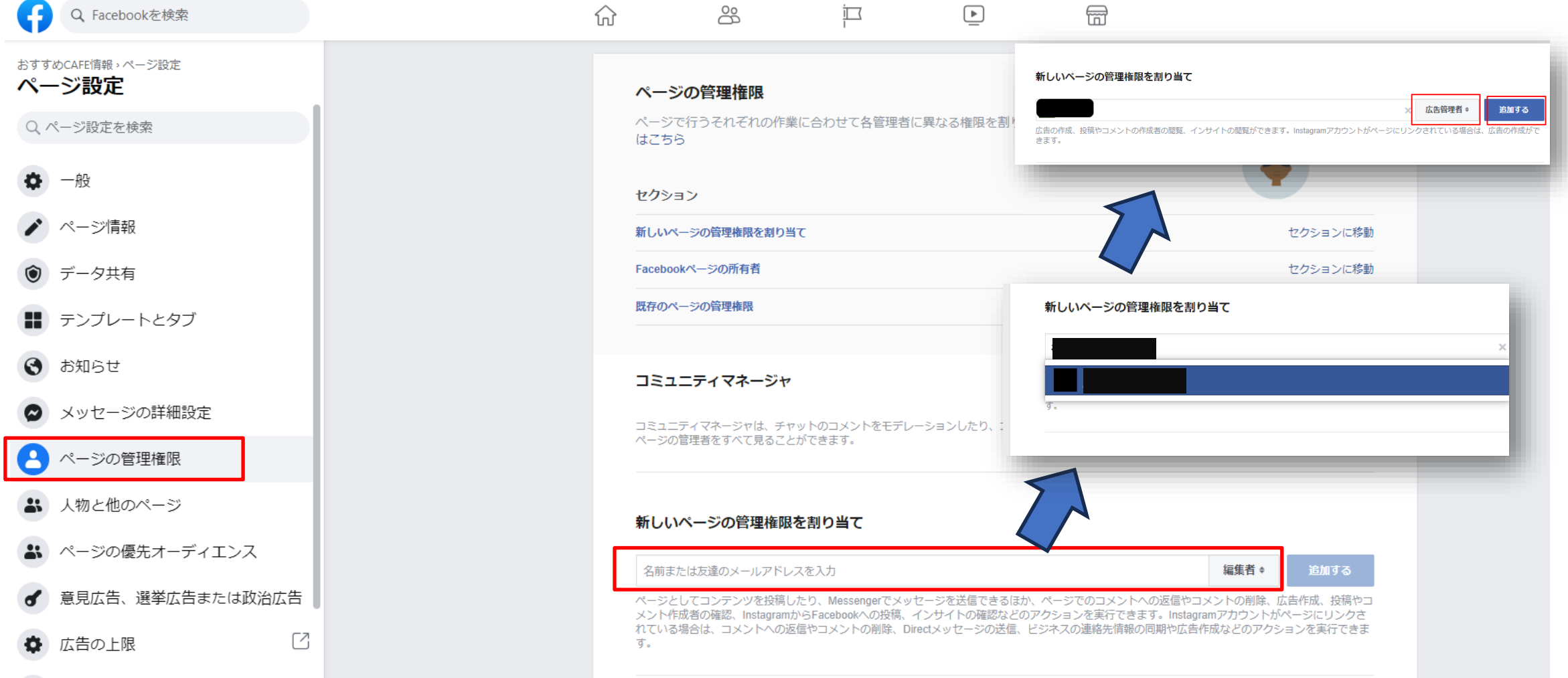

# **Facebook**にログインする際のパスワードを入力し、送信。 下部(※1)の状態になっていれば、招待完了。

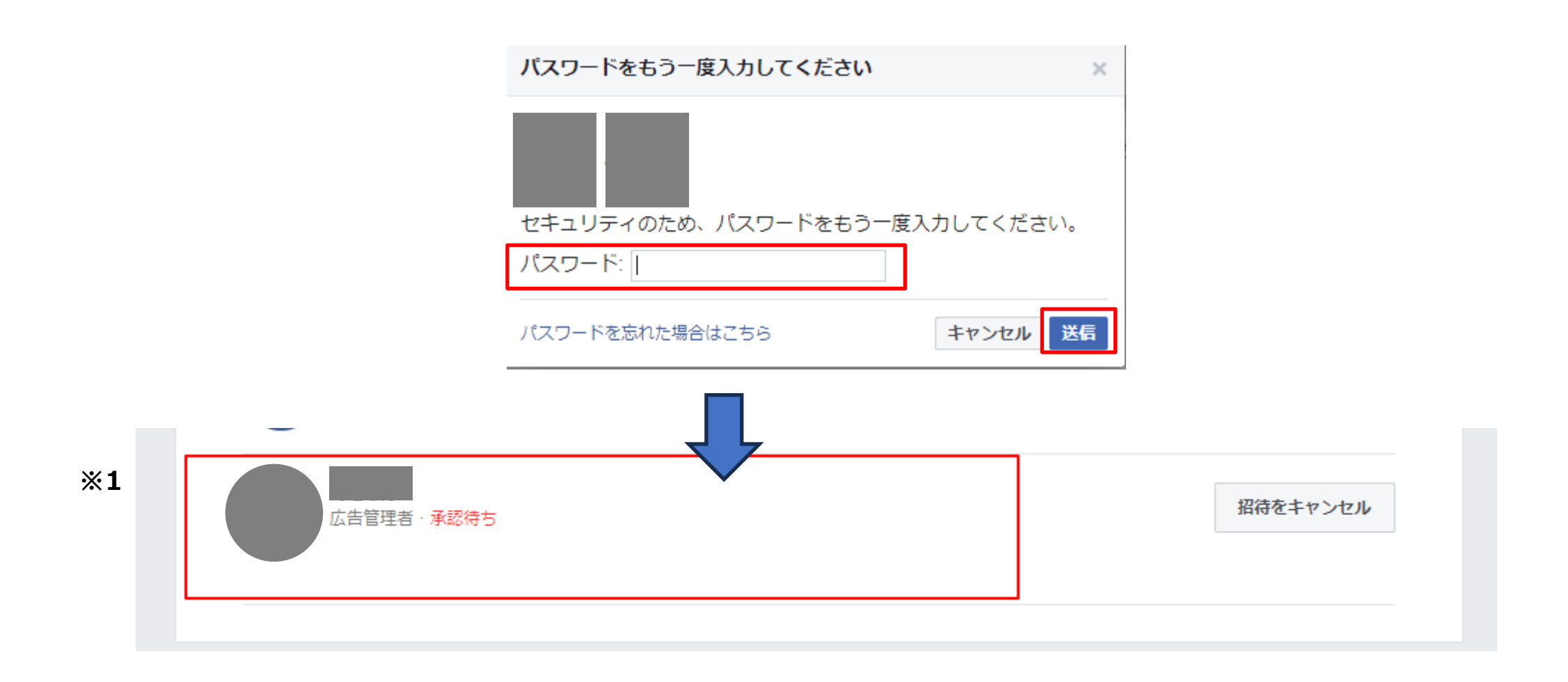

# **ご対応ありがとうございました。**